# **Installing the QuickSpecs Offline Application**

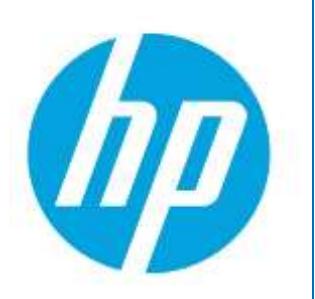

## **Table of contents**

- 1. [QuickSpecs Offline download and installation](#page-1-0) 2
- 2. [Select and load the QuickSpecs catalog\(s\)](#page-4-0) 5
- 3. [Check for updates](#page-7-0) 8

## **Access to QuickSpecs**

**[hp.com/go/qs](http://www.hp.com/go/getupdated)**

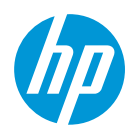

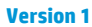

## **Installation steps**

## <span id="page-1-0"></span>**1. QuickSpecs Offline download and installation**

To download QuickSpecs Offline, go to [www.hp.com/go/qs](http://www.hp.com/go/qs) and select the "QuickSpecs Off-line Application" section. From there, click on "Download the application" link. Choose a location on your computer and save the executable file (setup.exe) there, remember where you have saved the file for the next step.

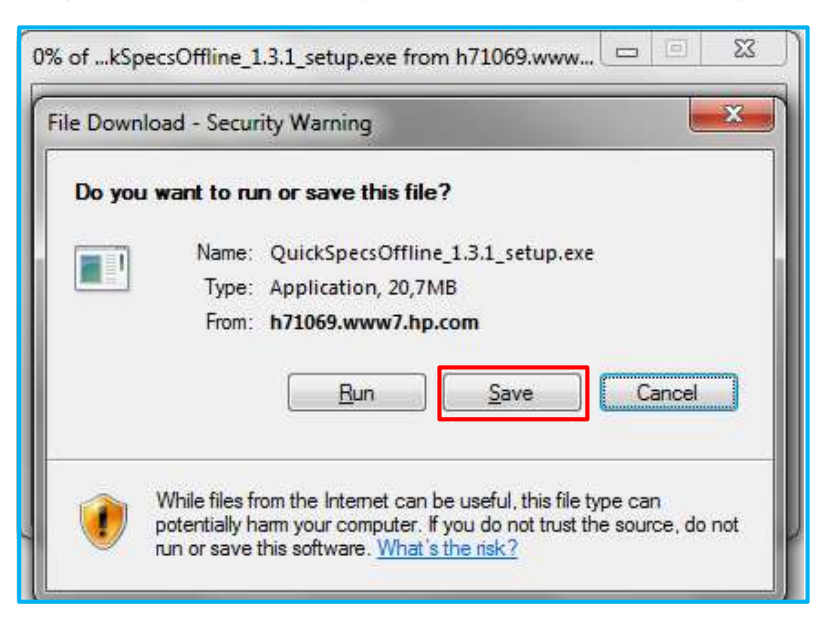

Go to the folder where you saved the downloaded file, double click on *setup.exe* file and follow the *InstallShield Wizard*.instructions.

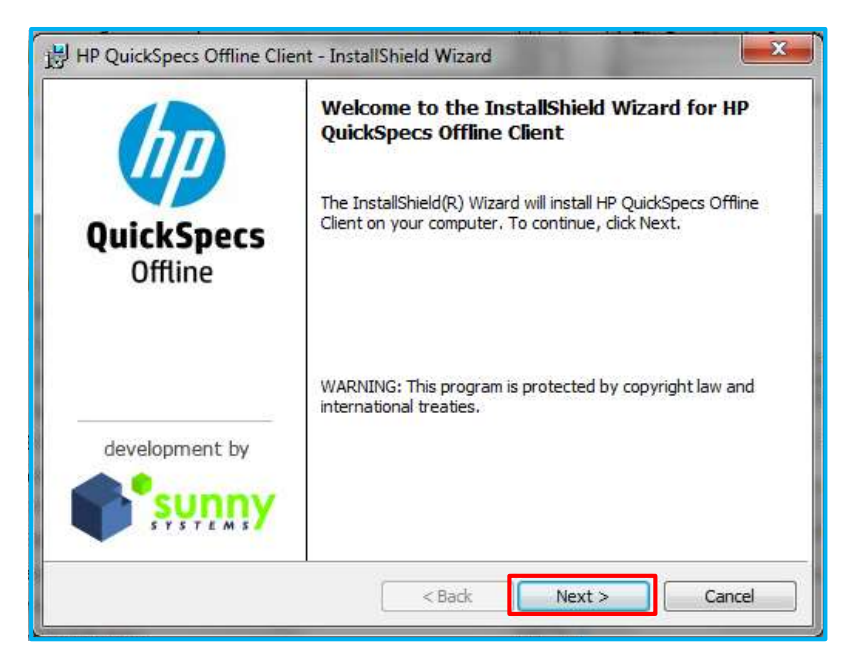

## **Access to QuickSpecs**

**[hp.com/go/qs](http://www.hp.com/go/getupdated)**

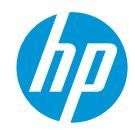

When you see the terms and license agreement, click accept to continue. If you do not accept, the installation wizard will close.

Continue the installation instructions and click *Next* and *Install* when prompted.

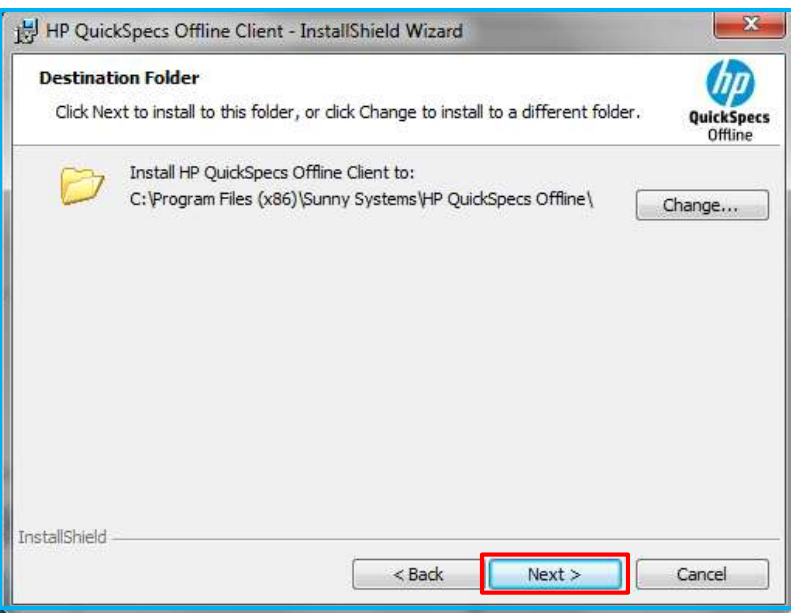

While the QuickSpecs Offline tool is installation, you will seee the following status window:

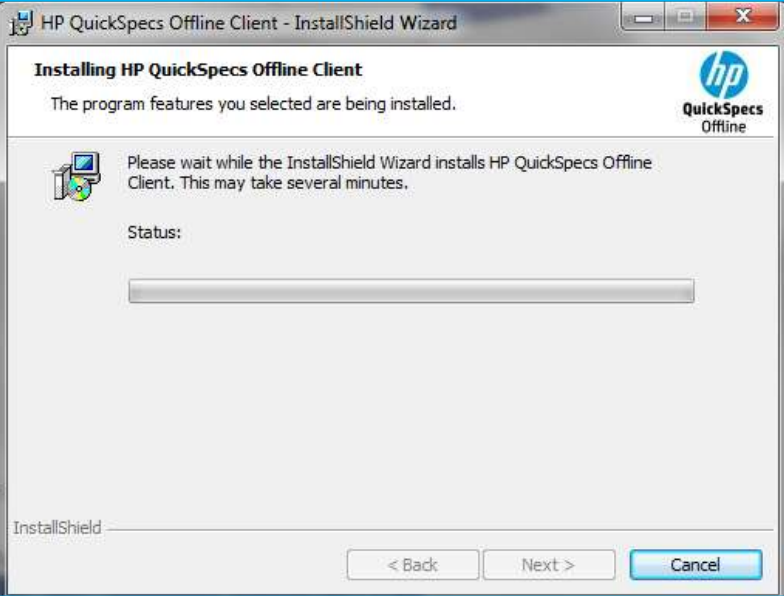

#### **Access to QuickSpecs**

**[hp.com/go/qs](http://www.hp.com/go/getupdated)**

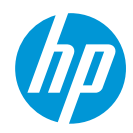

After the installation status window indicates complete, you will be notified that you need to reboot to complete the installation, click on *OK*. This will not trigger an immediate reboot but requires you to reboot your PC after you finished the installation to ensure all files are updated before you can use the new version fully.

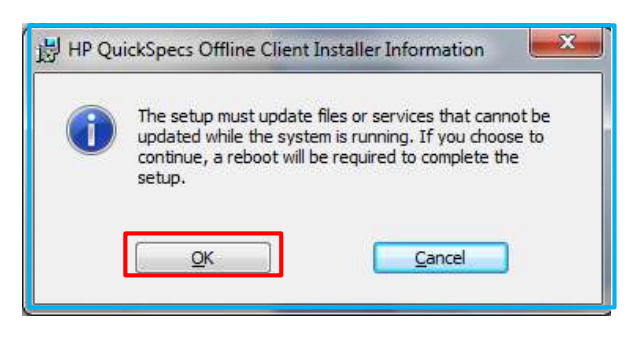

Finish the installation and *Launch the program* (pre-checked):

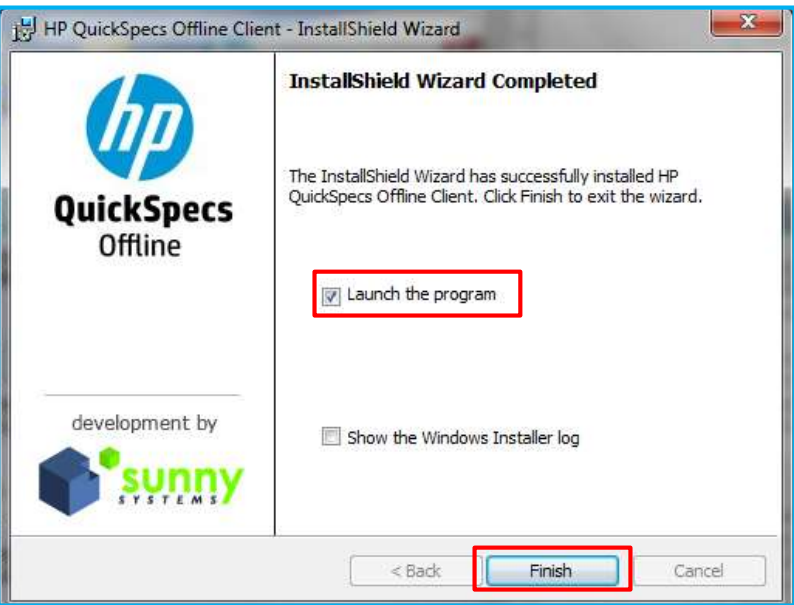

After you finished the installation the QuickSpecs Offline Applications is launched automatically.

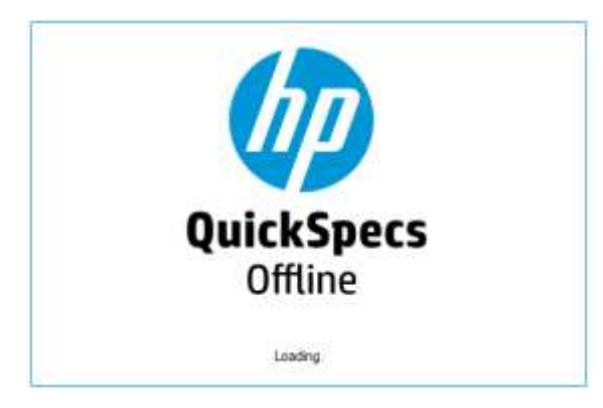

Don't forget to reboot your PC to ensure all updates are executed.

## **Access to QuickSpecs**

**[hp.com/go/qs](http://www.hp.com/go/getupdated)**

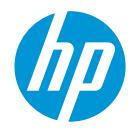

## <span id="page-4-0"></span>**2. Select and load the QuickSpecs catalog(s)**

When launching the QuickSpecs Offline Application for the first time you will be prompted to select the region catalog(s) you want to upload. Choose the catalog(s) you are interested in and continue by clicking on the "check mark" button.

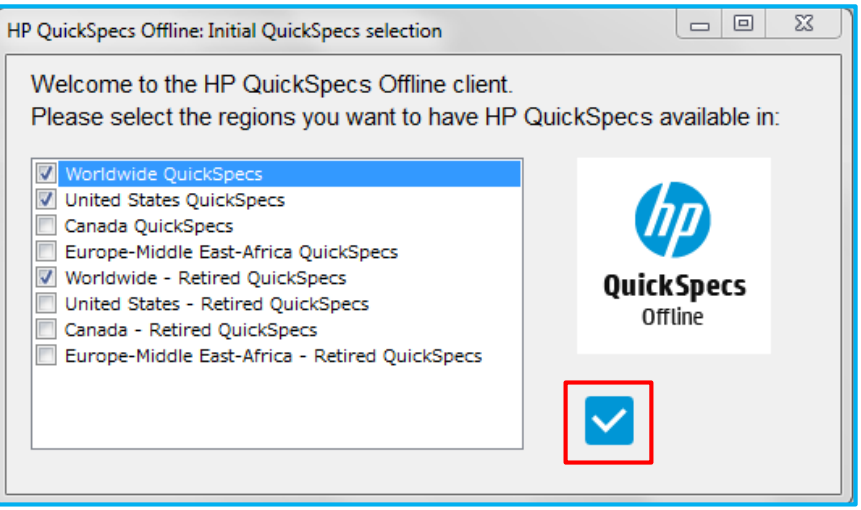

If you have a previously installed version of the QuickSpecs Offline Application und you are updating to a newer version you will be asked immediately to synchronize your QuickSpecs documents with the region catalog(s) you selected in the previous version.

In case you want to keep the region catalog(s) you had selected in the previous version just click on *Yes* to start the synchronization. If you want to change the selection of region catalog(s) click *No.*

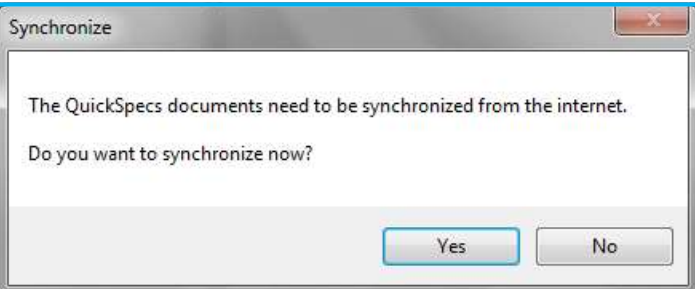

You can change the region catalog(s) by changing the "Settings", i.e. clicking on the screw-wrench symbol in the top right corner of the application window.

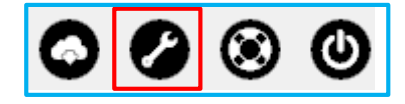

Region catalog(s): Only select the region(s) you need access to. You will only need to select "Worldwide QuickSpecs" if you want access to all worldwide documents in addition to your region selection. If there is no document version created for your region then the worldwide version of the QuickSpecs document will appear in your regional folder ensuring each region has a copy of all QuickSpecs created.

#### **Access to QuickSpecs**

#### **[hp.com/go/qs](http://www.hp.com/go/getupdated)**

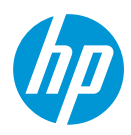

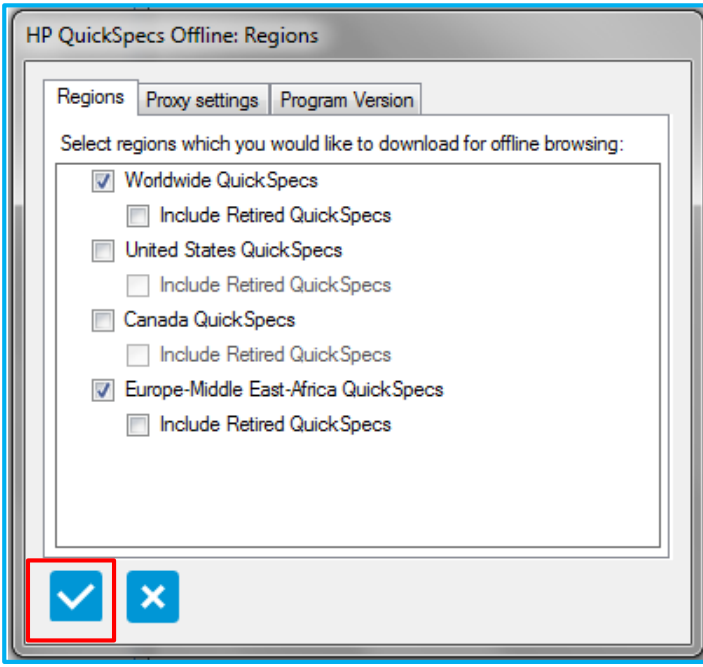

Now you can change the catalog selection and finish it by clicking on the "check mark" button.

After the catalog selection, you will be prompted automatically to synchronize your QuickSpecs documents.

Depending on the number of catalogs selected and your network connection this can take a while. You can run the upload in the background.

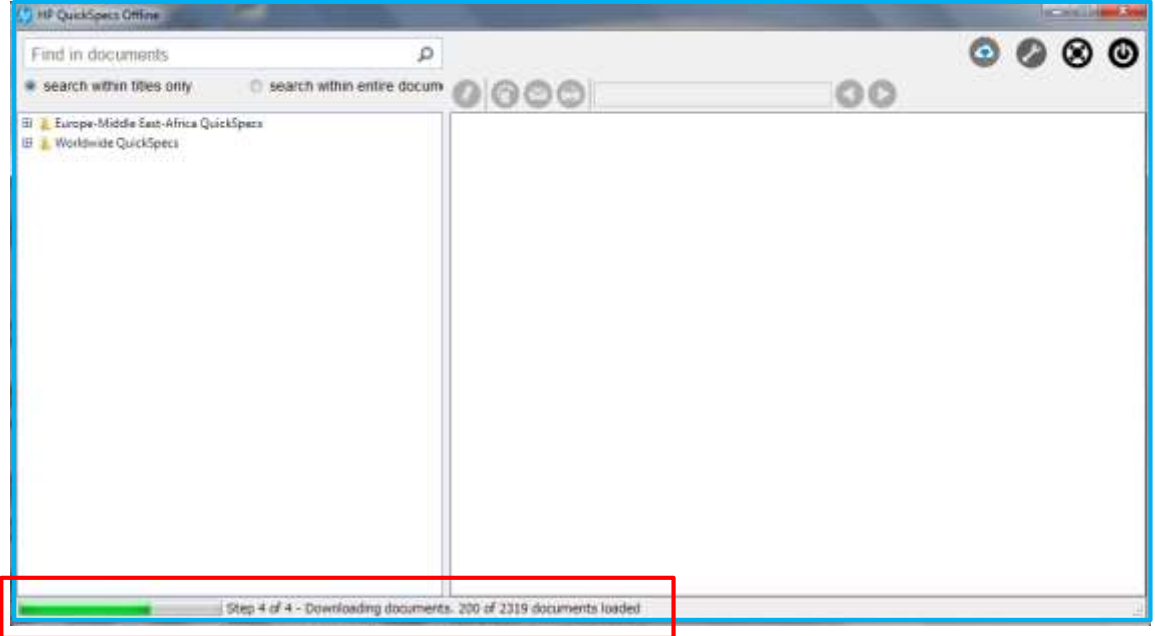

## **Access to QuickSpecs**

**[hp.com/go/qs](http://www.hp.com/go/getupdated)**

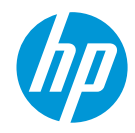

After the synchronization of the QuickSpecs documents you will be prompted to update the prices in the Quick Quote Tool for the "Add … to quote" functionality.

The Quick Quote Tool opens automatically in an Internet Explorer browser window and updates the prices.

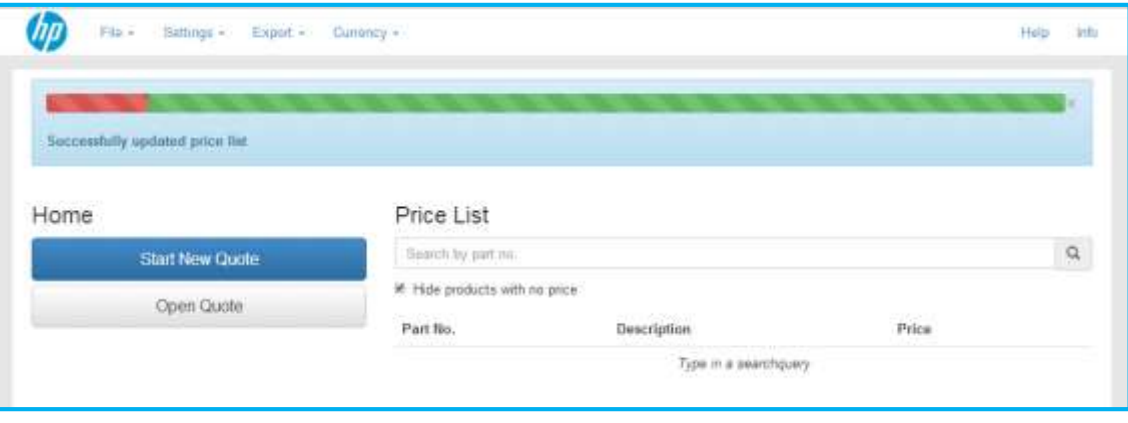

Update price list: The Quick Quote Tool has been optimized for Internet Explorer version 10 or higher, as a result you will receive an error message in your Internet Explorer if you are using an older version and the tool will not load to update the prices, In case you cannot upgrade to Internet Explorer version 10 or higher or install an alternative browser (e.g. Chrome), please use the "Copy … to clipboard" functionality in the QuickSpecs Offline Application by right-clicking on an enabled price and copying the short description, part number and price into a spreadsheet.

The QuickSpecs Offline Application is now ready to use.

## **Access to QuickSpecs**

**[hp.com/go/qs](http://www.hp.com/go/getupdated)**

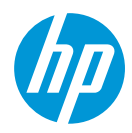

## <span id="page-7-0"></span>**3. Check for updates**

QuickSpec document changes are automatically synchronized. For application updates click on the wrench icon in xxx. <where do they fin dthis wrench icon??>

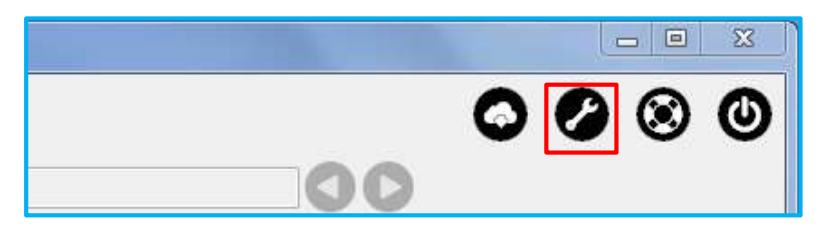

Choose the *Program Version* tab to check if a more current version of the application is available.

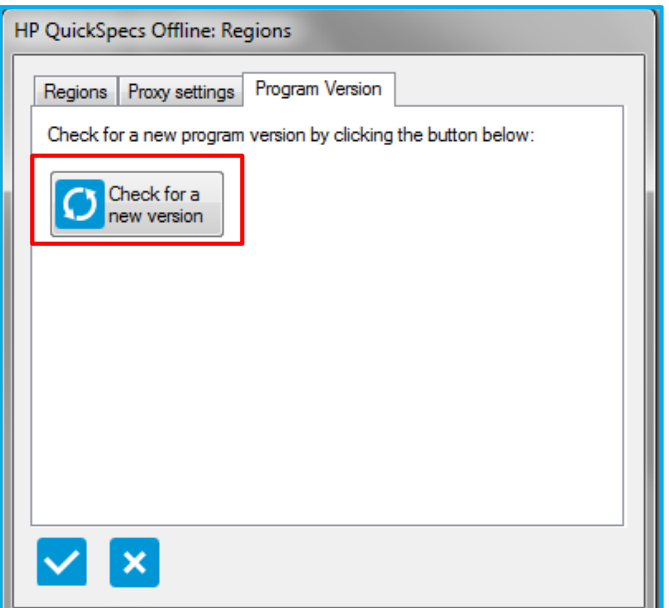

#### **Resources, contacts, or additional links**

Visit the QuickSpecs site online at[: www.hp.com/go/qs.](http://www.hp.com/go/qs)

From www.hp.com/go/gs acess product images, product prices and the Quick Quote Tool.

## **Access to QuickSpecs**

**[hp.com/go/qs](http://www.hp.com/go/getupdated)**

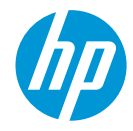